# **California Personal Income Tax Extensions**

#### **There are two ways to pay the due amount**

- 1) Due payment using bank account
- 2) Due payment using credit card

#### **California Extension Payment through Bank Account:**

#### **Step 1:**

Click on the below link

<https://www.ftb.ca.gov/pay/index.html>

#### **Step 2:**

# Click on "Bank account"

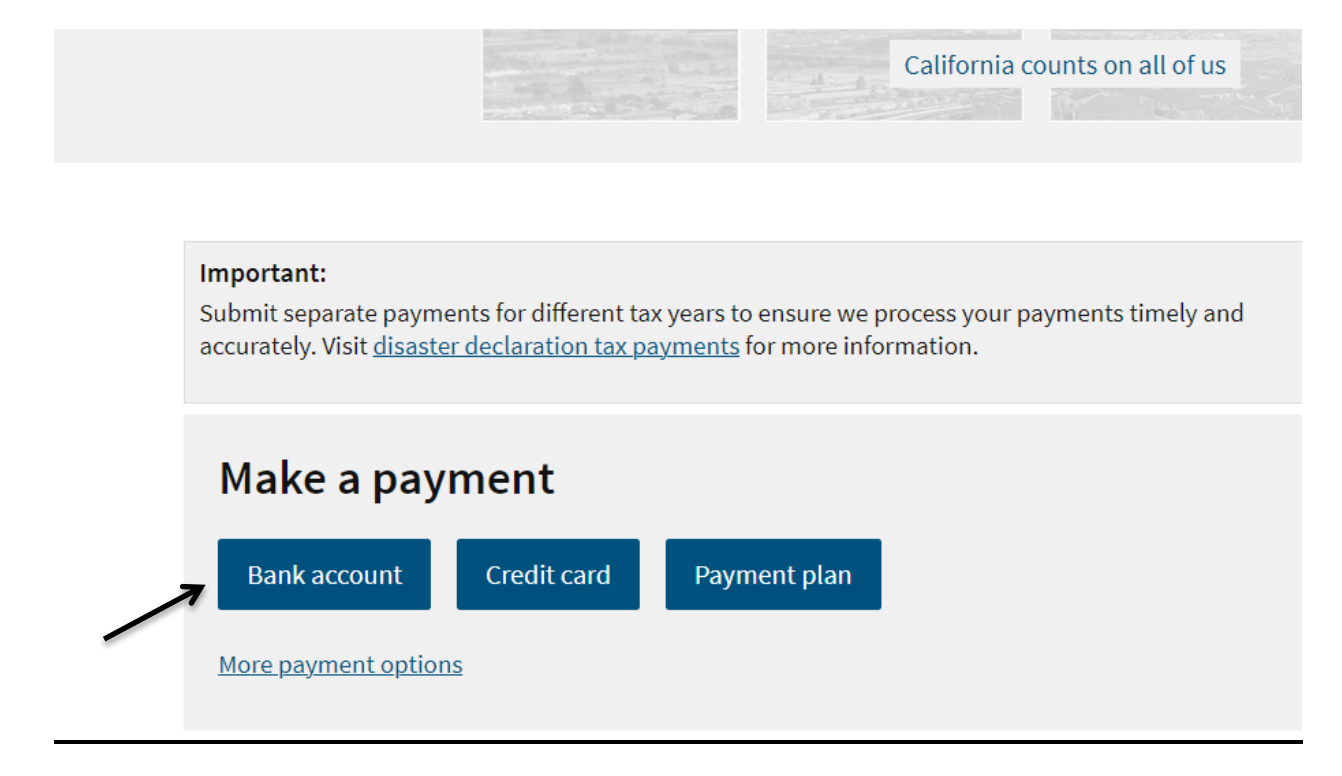

#### **Step 3:**

Scroll down and select the option as "Use Web Pay Personal".

Partnerships

If your entity's SOS number does not work or your entity does not have an SOS number, then your FTB Issued ID number should be used.

#### **Sole Proprietorships**

Sole Proprietorships must use Web Pay personal.

It has come to our attention some recently registered business entities may not be able to use the FTB Web Pay application. We are diligently working to resolve the issue to ensure all business entities may use the Web Pay application. If an entity is unable to use Web Pay, FTB offers several other payment options.

Use Web Pay personal

**Use Web Pay business** 

## **Step 4:**

# Enter your SSN and your Last name and login

Enter your Social Security Number and Last Name below. The combination must match our records in order to access this service.

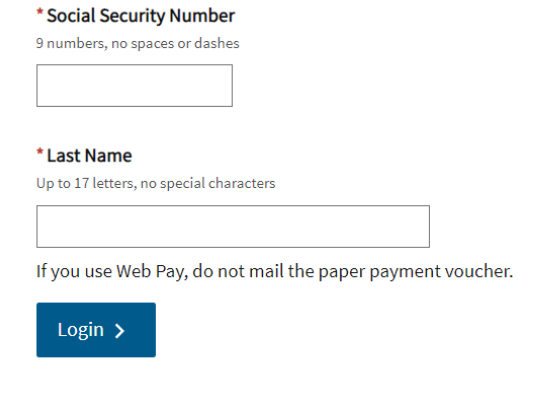

Activate Windows

# **Step 5:**

# **Enter your personal details and street address**

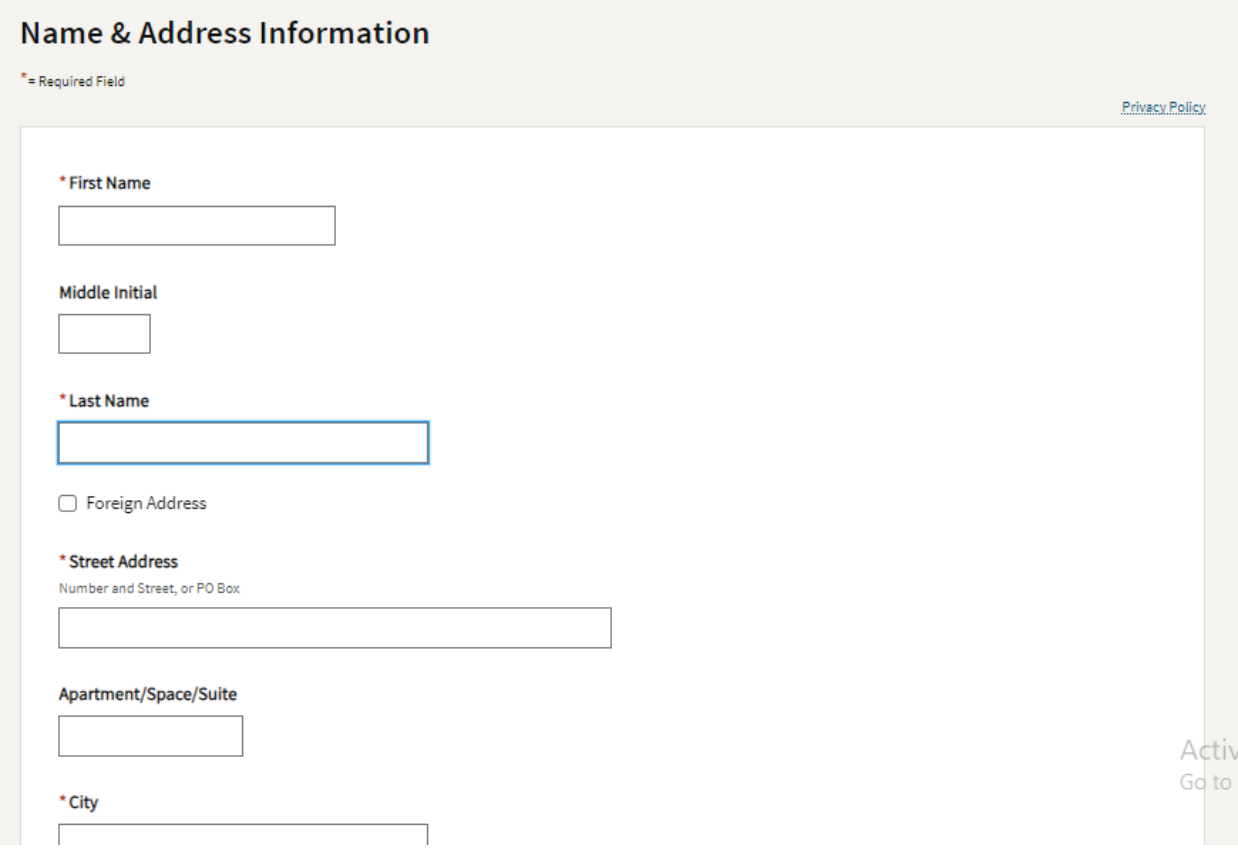

# **Step 6:**

# **Select the Payment type as "Extension Payment (Form 3519)".**

### **Payment Type**

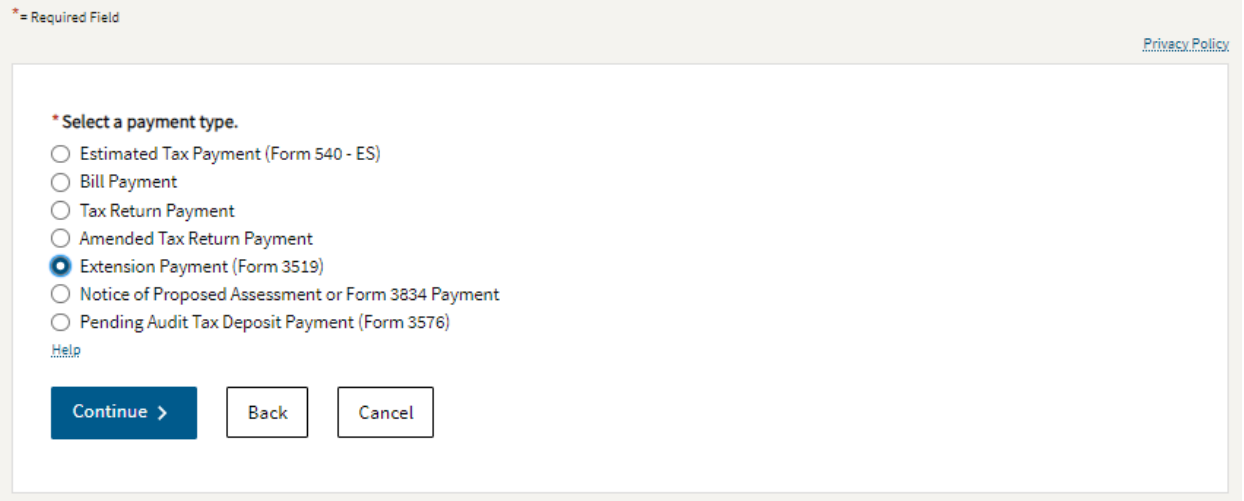

# **Step 7:**

# **Fill the Payment Information.**

# **Payment Information**

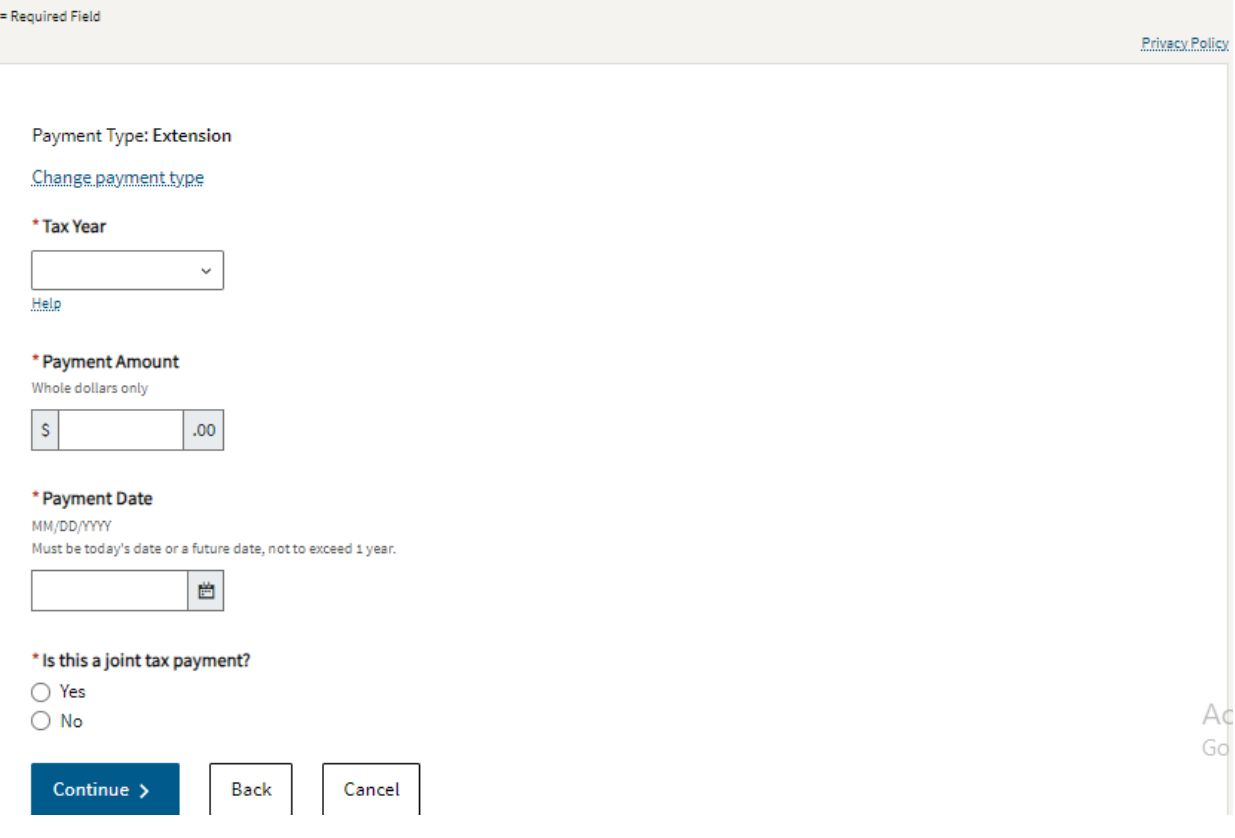

# **Step 8:**

# **If you have filed a joint return then fill your spouse information**

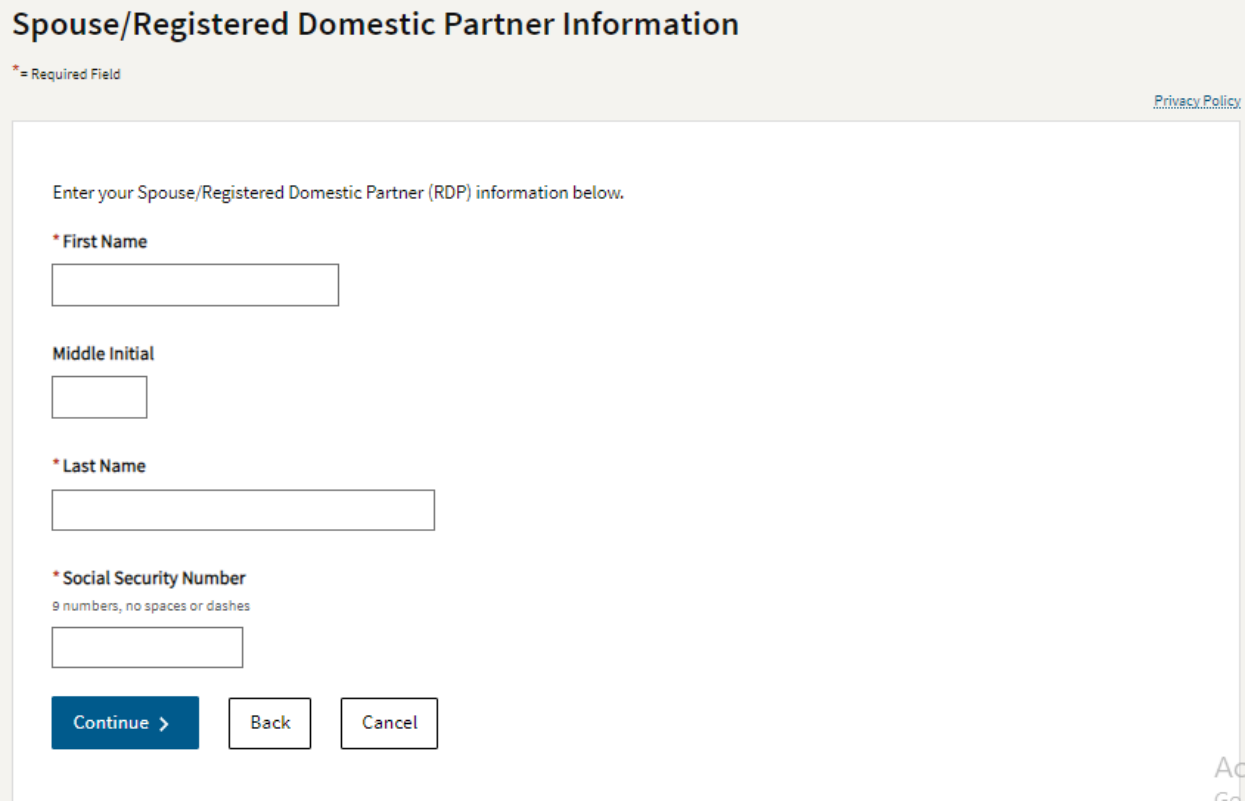

## **Step 9:**

# **Give your bank details info and pay the extension payment**

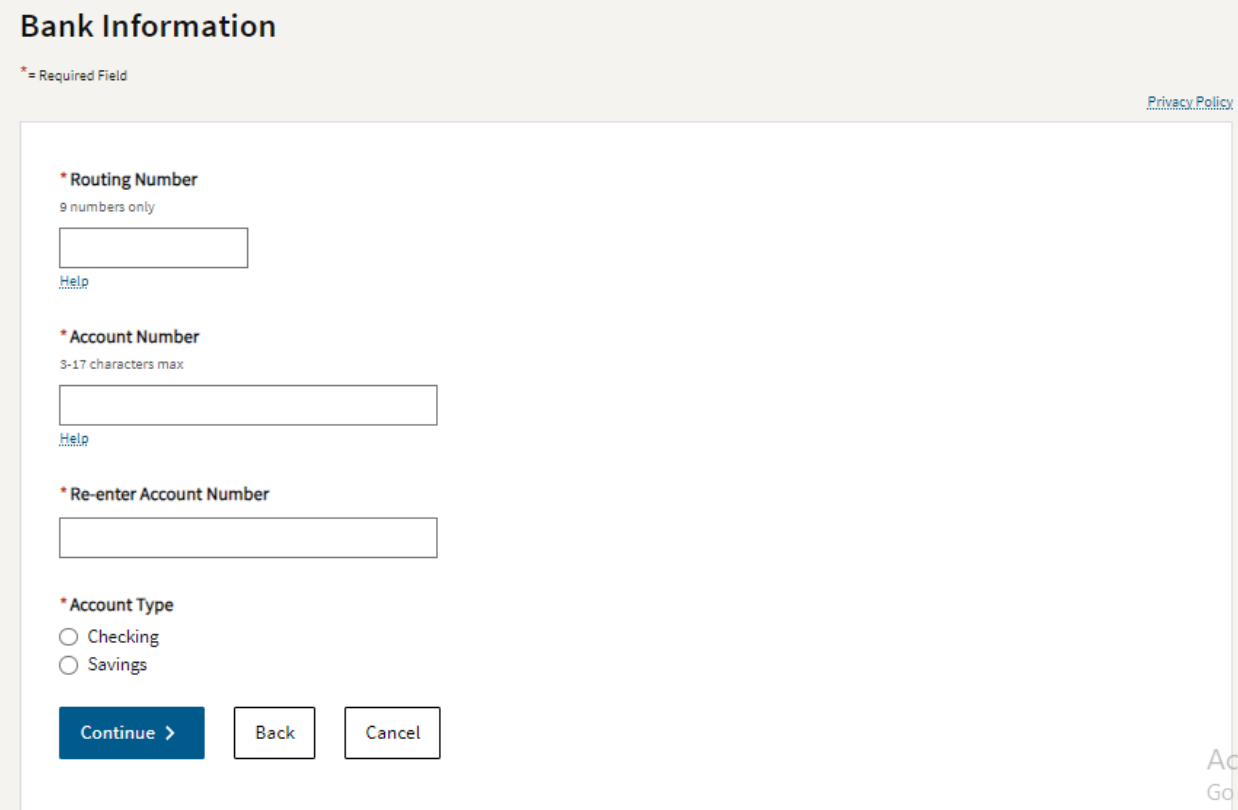

# **Alternate way of extension payment:**

Mail form 3519 along with the check to the state department

#### **California Extension Payment through Credit Card:**

#### **Step 1:**

# Click on "Credit Card"

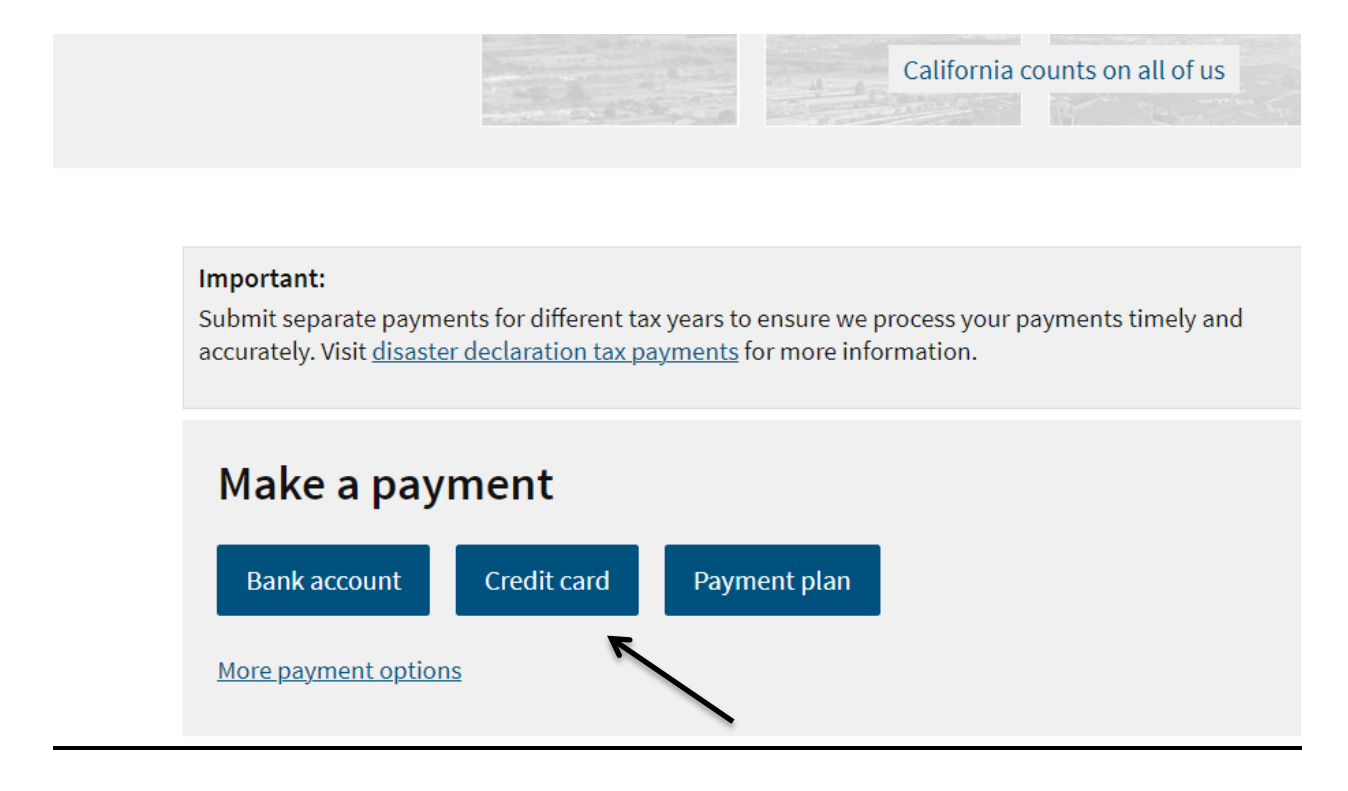

#### **Step 2:**

H.

#### Under Personal click on Pay now with ACI Payments.

We use ACI Payments (formerly Official Payments) to process credit card payments. It's a trusted service for many government agencies.

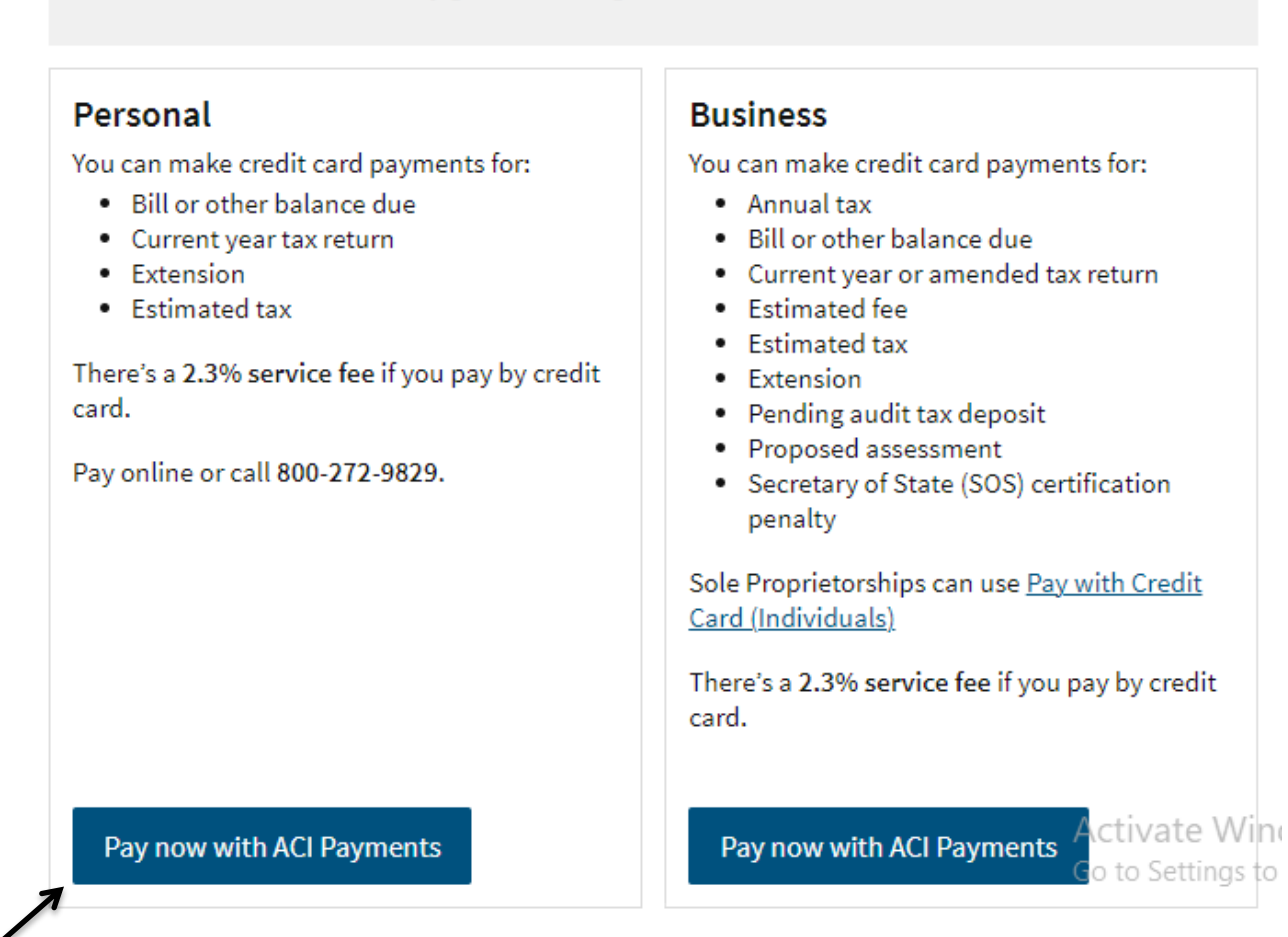

### **Step 3:**

### Click on Continue

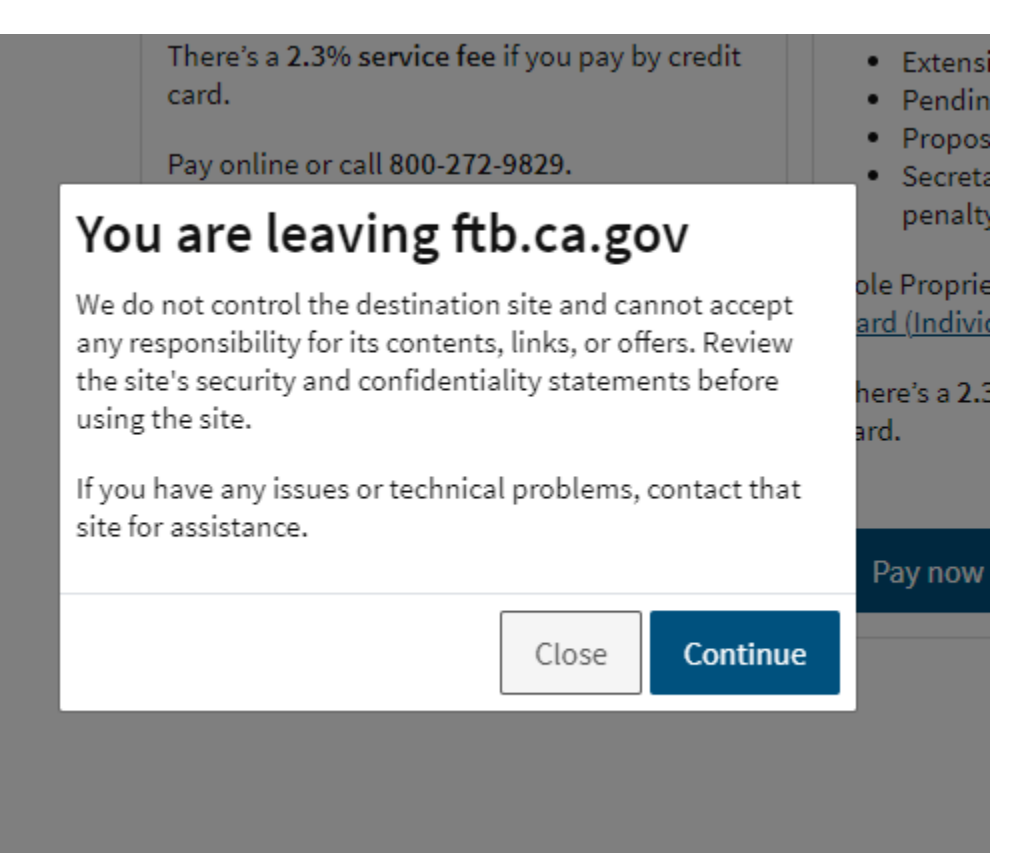

#### **Step 4:**

# In the drop down select the option as required Extension Payment – Filing individually/Filing Jointly.

#### **Make A Payment**

Select Service > Enter Amount > Accept Terms > Provide Details > Confirm Details > Digital Receipt

Please select the State, Payment Entity and Payment Type from the menus below, or enter your Jurisdiction Code from your bill or statement. Click "Make A Payment" button to continue with the payment process.

- A convenience fee may be charged for the use of this service and will be automatically calculated, if applicable.<br>• To determine the amount of the convenience fee in advance, please visit our Fee Calculator.<br>• Do not use
- 

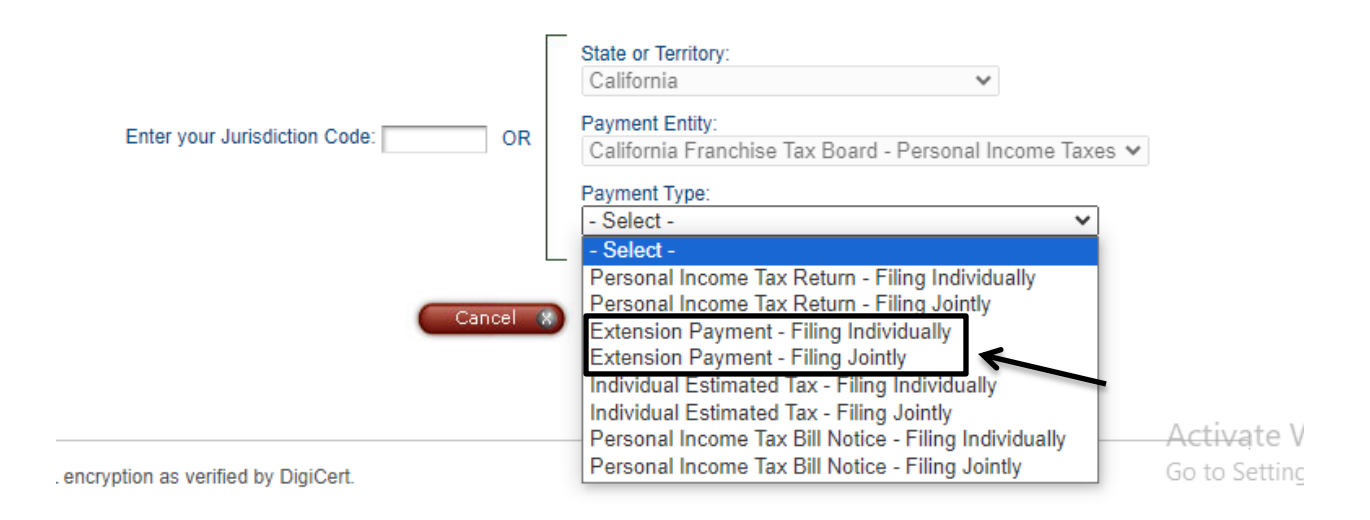

# **Step 5:**

# Mention the Payment amount and then click on continue.

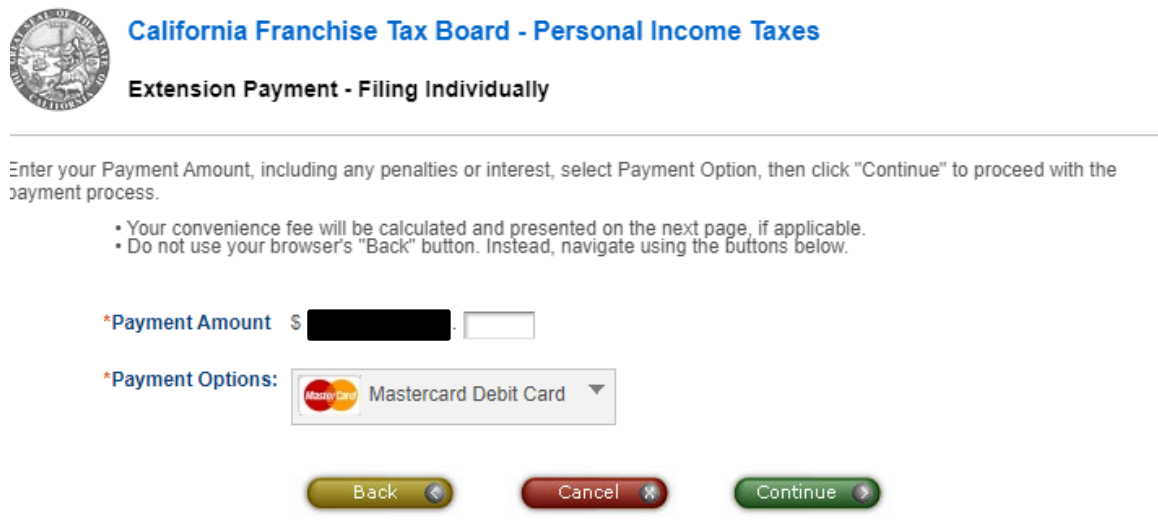

#### **Step 6:**

#### Click on Accept

This payment service is offered by ACI Payments, Inc. as authorized by the entity to which you are making a payme confirm your payment amount, convenience fee and total (if applicable). Review the Terms and Conditions below an to proceed with your payment. Click "Back" button to change any of the information fields. Click "Decline" button to I beginning of the payment process.

. Do not use your browser's "Back" button, Instead, navigate using the buttons below.

**Payment Type: Payment Amount: Service Fee: Total Payment:** 

**Extension Payment - Filing Individually** 

#### **ACI Payments, Inc. Terms and Conditions:**

THIS PAYMENT SERVICE IS SUBJECT TO THE FOLLOWING TERMS AND CONDITIONS Do not use or access this Website or Service if You do not agree to be bound by these Terms and Conditions These Terms and Conditions ("Terms and Conditions") are in effect for all transactions processed though this payments website ("Website") on or after May 9. 2019, and apply to and govern Your access to and use of this Website, the Service and all Alternative Channels. This payment processing service is offered to You on behalf of your Biller ("Service"). It is important to carefully review all Terms and Conditions below, including the provision concerning REFUNDS. These Terms and Conditions may be amended at any time. All amended terms shall be effective immediately after they are posted to the Website. By using this Website after such modifications are posted. You are agreeing to accept and comply with the Terms and Conditions as e Printer Friendly

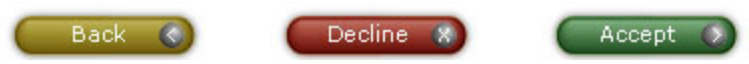

#### **Step 7:**

If you have an account then "**sign in"**, if you want to create accounts then "**create an account"** to make the payment, if not then you can also **"Continue as Guest"**.

### Make A Payment

Select Type > Enter Amount > Accept Terms > Provide Details > Confirm Details > Digital Receipt

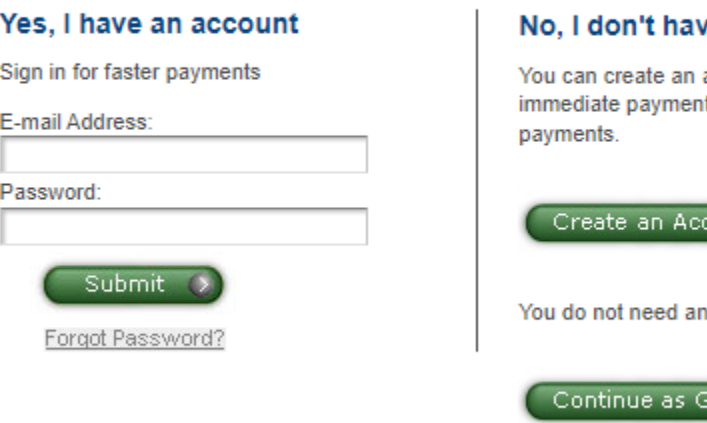

#### e an account

account for faster payments, t verification and automatic

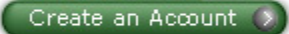

account to make a payment.

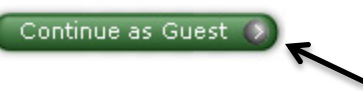

## **Step 8:**

If you have continued as guest then fill the below Information and enter your card details and then review and submit the payment by clicking on Continue.

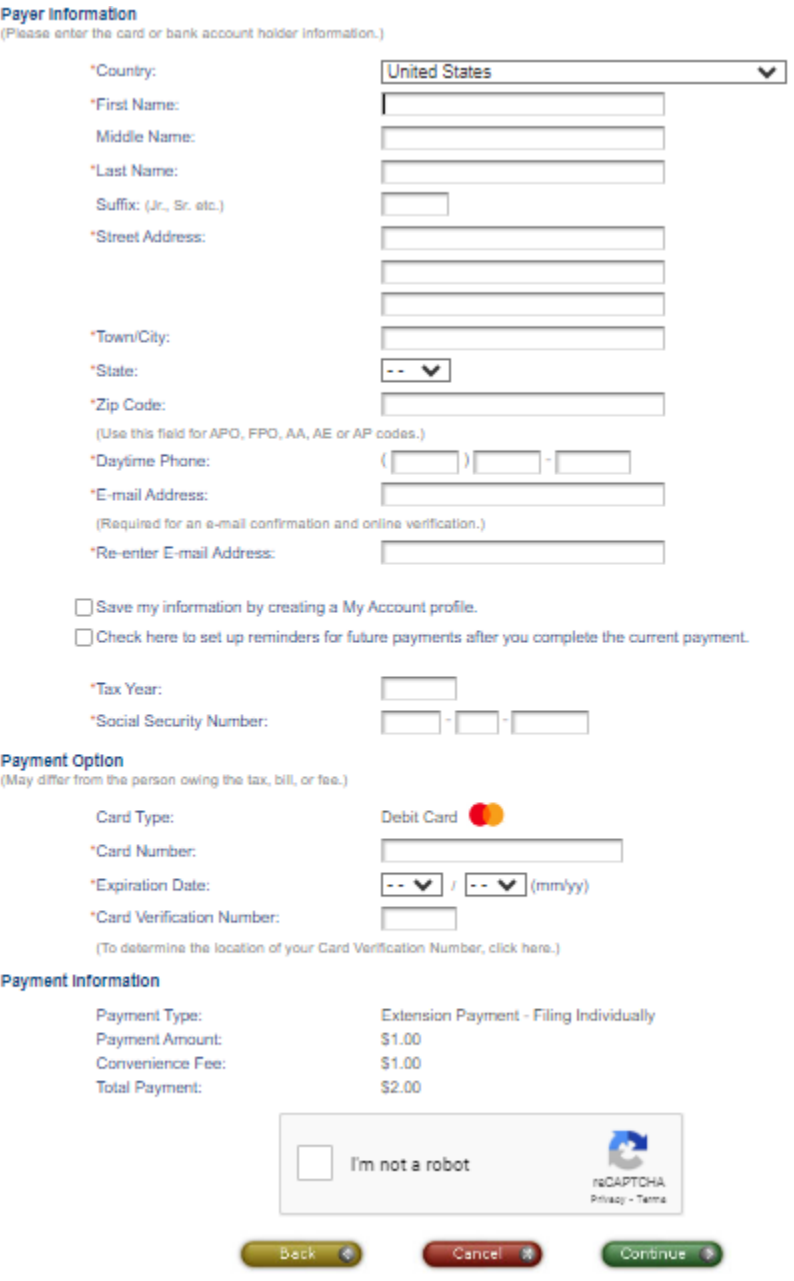